# KB – Record Errors Report

## **Table of Contents**

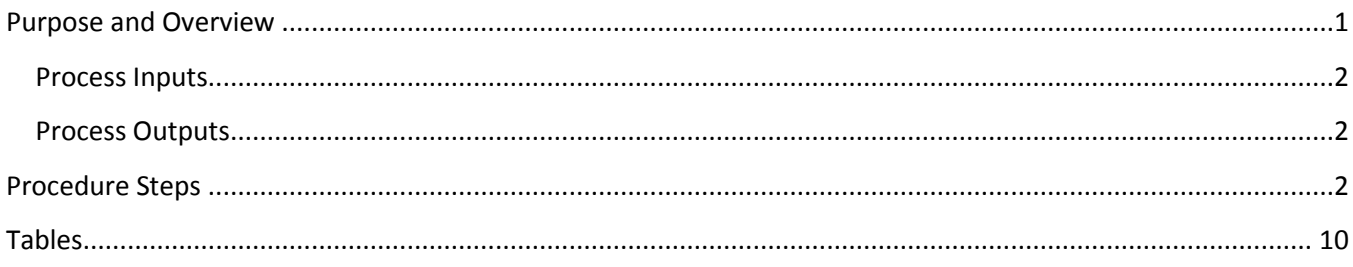

## <span id="page-0-0"></span>**Purpose and Overview**

The Record Errors Report displays all records in the budget that have generated any sort of (employee-level) error based on the edits that have been set up in the CAT. This report contains all Job Level Errors, Compensation Change Errors, Funding edit errors (SFS, budget errors) and Funding Section Errors (math-type errors). The run control will allow for the user to include all errors, or separate them out by type (funding edit, funding section, job level or compensation).

**Job Errors**: Certain error statuses will be stored at the job level (parent CAT record). Users will need to be able to save the CAT page, even with some of these errors existing (i.e., planned FTE errors).

**Funding Edit Errors:** Users of the CAT will need to be able to save the CAT page with invalid funding strings (those that don't pass SFS edits if ok to load is checked, and those that don't pass budget edits if ok to load is unchecked).

**Funding Section Errors:** Users of the CAT will need to be able to save the CAT page even if certain funding errors exist (math errors related to different funding splits). This will allow them to do things such as work with other CAT users to finalize the funding data for shared employees.

**Compensation Section Errors:** Additionally, users of the CAT will need to be able to upload empl records to the CAT via the IPS to CAT process using the append option. In this process, compensation increases for an empl record in the spreadsheet will add to existing compensation increases in the CAT. Thus, a user (or two different users) could load the same action reason increase with different percentages for the same empl record. A report is needed to capture this duplication, and edit so there is only one row for each action reason in the CAT.

Users of the CAT will need to be able to quickly identify any empl record with an error on a single consolidated report. Throughout the budgeting cycle, this report will be run error by error to clean up multiple action reasons, invalid funding strings, and a variety of math errors in the funding section. Towards the end of the budgeting cycle, users will run this entire report to clean up the final record errors.

This report will serve as an update notification of all these errors. Users will need to then review the records on this report, and correct the error in the CAT before the CAT is locked. Once corrected the error row for that employee will fall off the report.

#### <span id="page-1-0"></span>**Process Inputs**

- **•** Fiscal Year
- **•** Effective Dates
- **•** Business Unit
- Division (Optional)
- Department (Optional)
- Employee Class

#### <span id="page-1-1"></span>**Process Outputs**

Excel document with a population that meets the run control criteria and has an error in the CAT.

### <span id="page-1-2"></span>**Procedure Steps**

1. Navigate to **Workforce Administration > UW External HR Systems > Compensation Admin Tool > CAT Reports > Record Errors Report**.

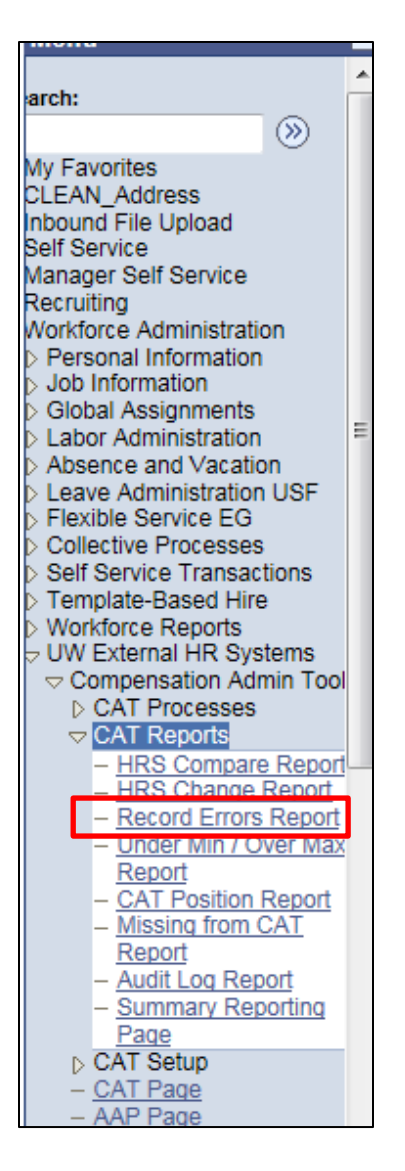

- *2.* Click Search under the Find an Existing Value tab to select a previously created Run Control ID, or create a new Run Control ID by selecting **Add a New Value**. To create a new Run Control ID, assign a unique identifier as the Run Control ID (eg. initials\_date\_etc.) into the Run Control ID box and select **Add**.
- *3. Note: Run Control ID sets the report parameters. Users can create one ID, and use it to process multiple reports/processes, or create a new ID for each report/process.*

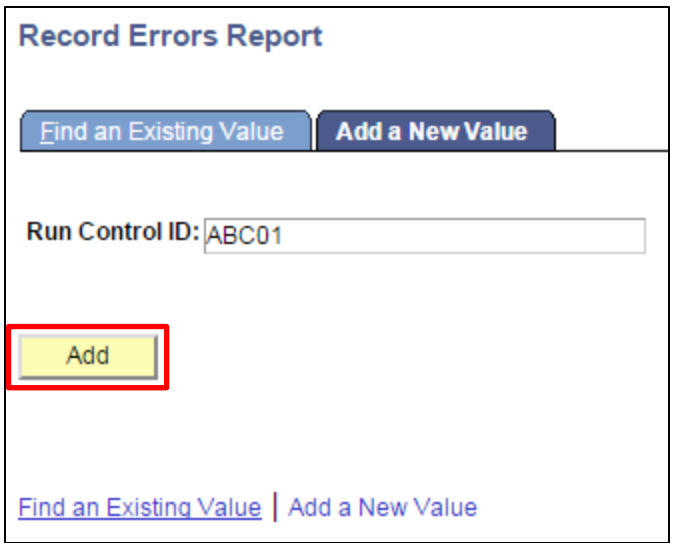

- 4. Enter parameters to define criteria for the Record Errors Report.
	- a. Select the upcoming **Fiscal Year** used for CAT budgeting planning purposes. This field will default to the latest fiscal year setup in the CAT.
	- b. Select a **Business Unit**.
	- c. If desired, select a **Division**.
	- d. If desired, select a **Department**.
		- i. If available, the **Department** field will become editable when the user selects a Division from the search tool or enters one manually and presses the tab button out of the field.
	- e. Click **Select Values** in the employee class box if you wish to exclude certain employee classes from the report. The default is for all employee classes to be included. Employee classes that are not included in the CAT will not pull onto CAT reports.
	- f. Select the types of errors you wish you view in the output by checking the associated boxes
		- i. If compensation errors are included in the run control, an effective date range must be chosen by pressing the **Effective Dates** buttons next to the From Date and To Date.
	- g. Click **Save** in the bottom left to save the parameters for the report.
	- h. Click **Run** in the top right to run the report.

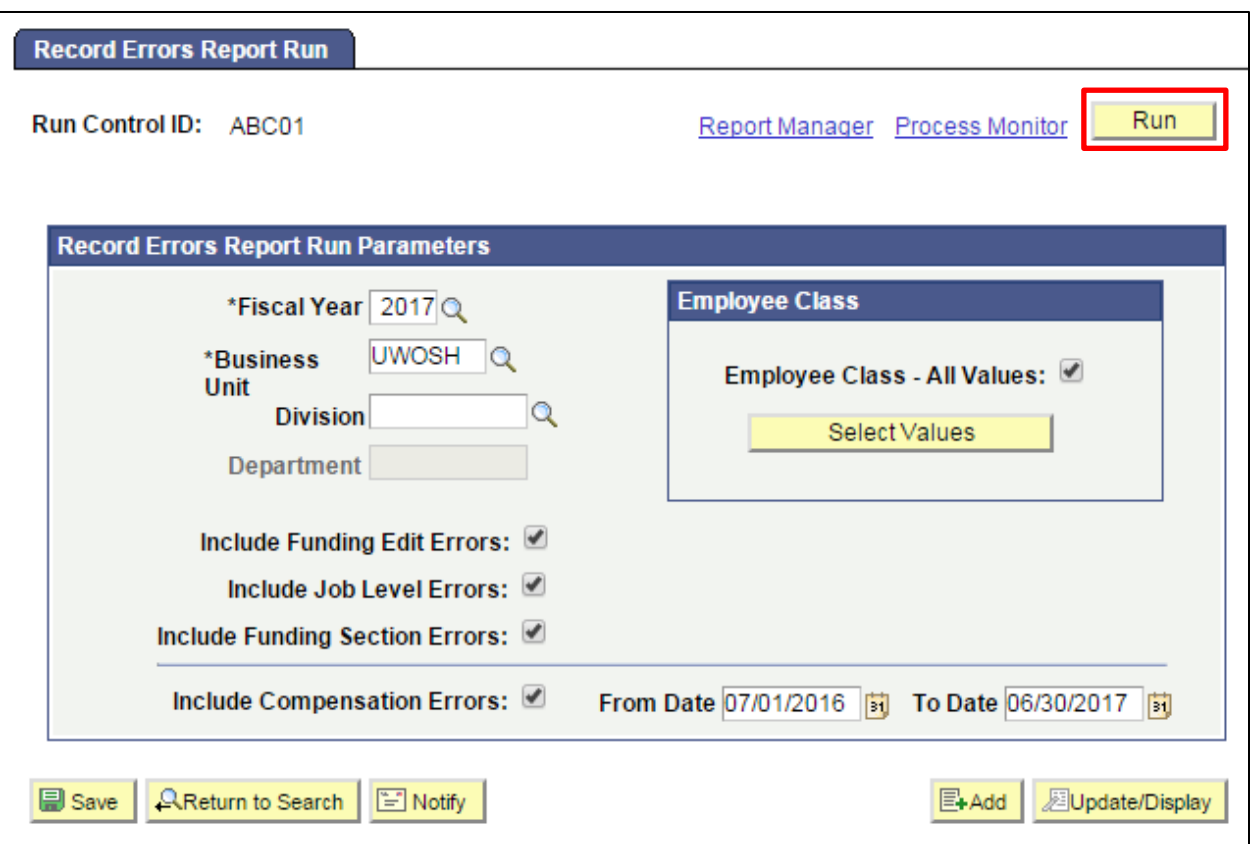

5. User will be automatically directed to the Process Scheduler Request page. From this page, select **OK**.

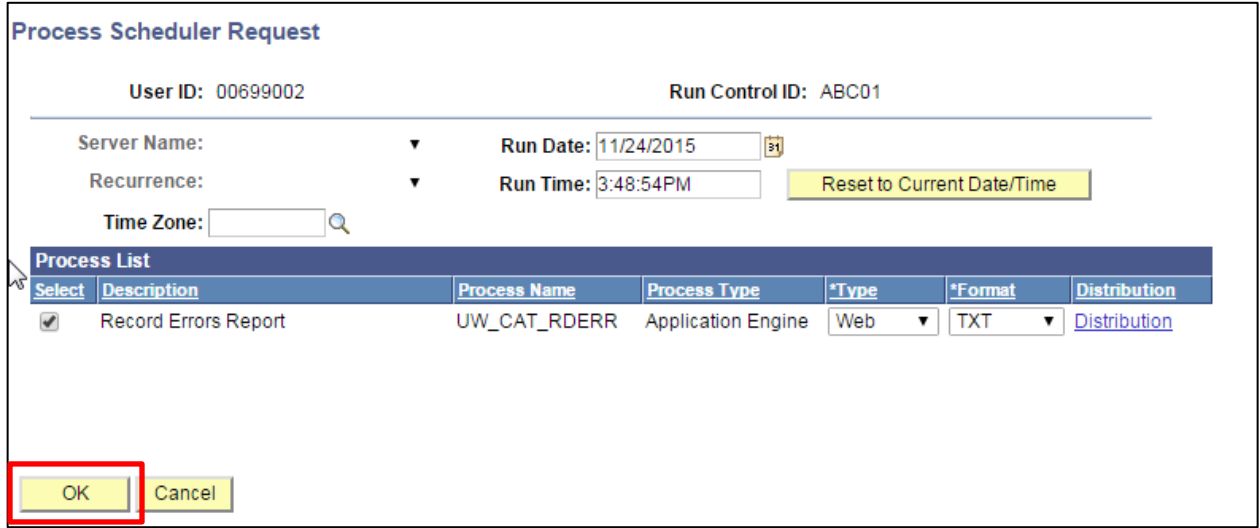

6. Note the Process Instance number under the Process Monitor link. This designates the specific instance of the report run.

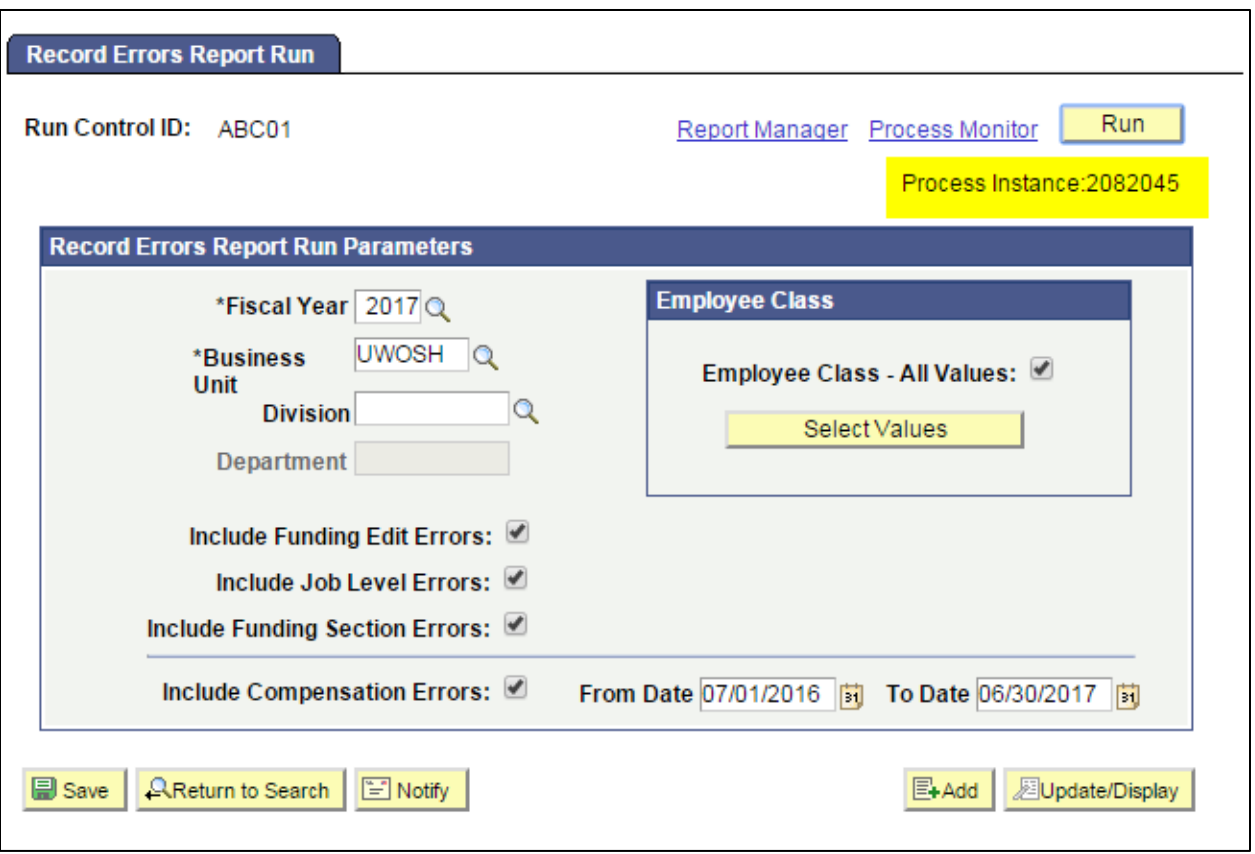

- 7. Click **Process Monitor** at the top right of the window.
- 8. Search for your process instance number under Process List, which will indicate the status of the report generation. When the report is complete, Run Status will be "Success" and Distribution Status will be "Posted".
	- a. If Run Status is "Queued," it indicates that the report generation is waiting to start.
	- b. If Run Status is "Processing," it indicates that the report generation is processing.
	- c. Click **Refresh** at the top right of the window to refresh the status of the document.
- 9. Once the Run Status hits "Success" and the Distribution Status hits "Posted," download the output.
	- a. Click **Details**.

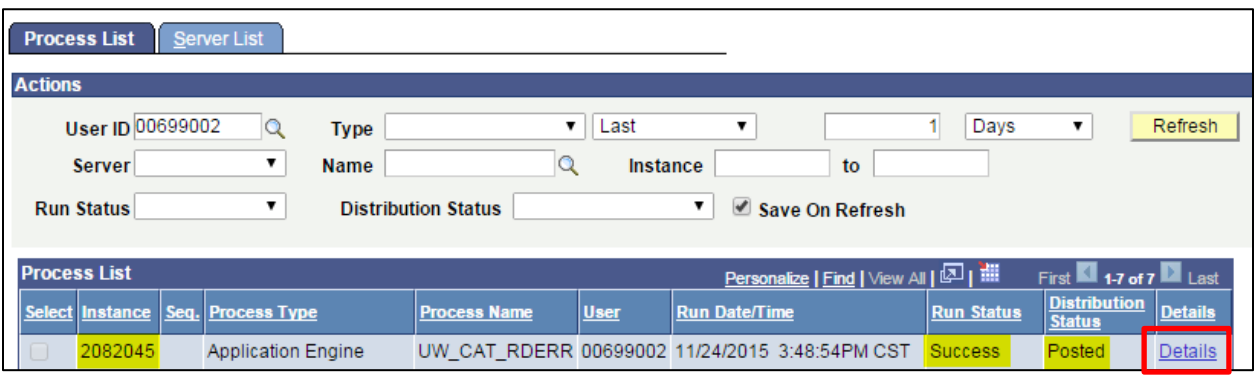

b. Click **View Log/Trace** at the bottom right of the window.

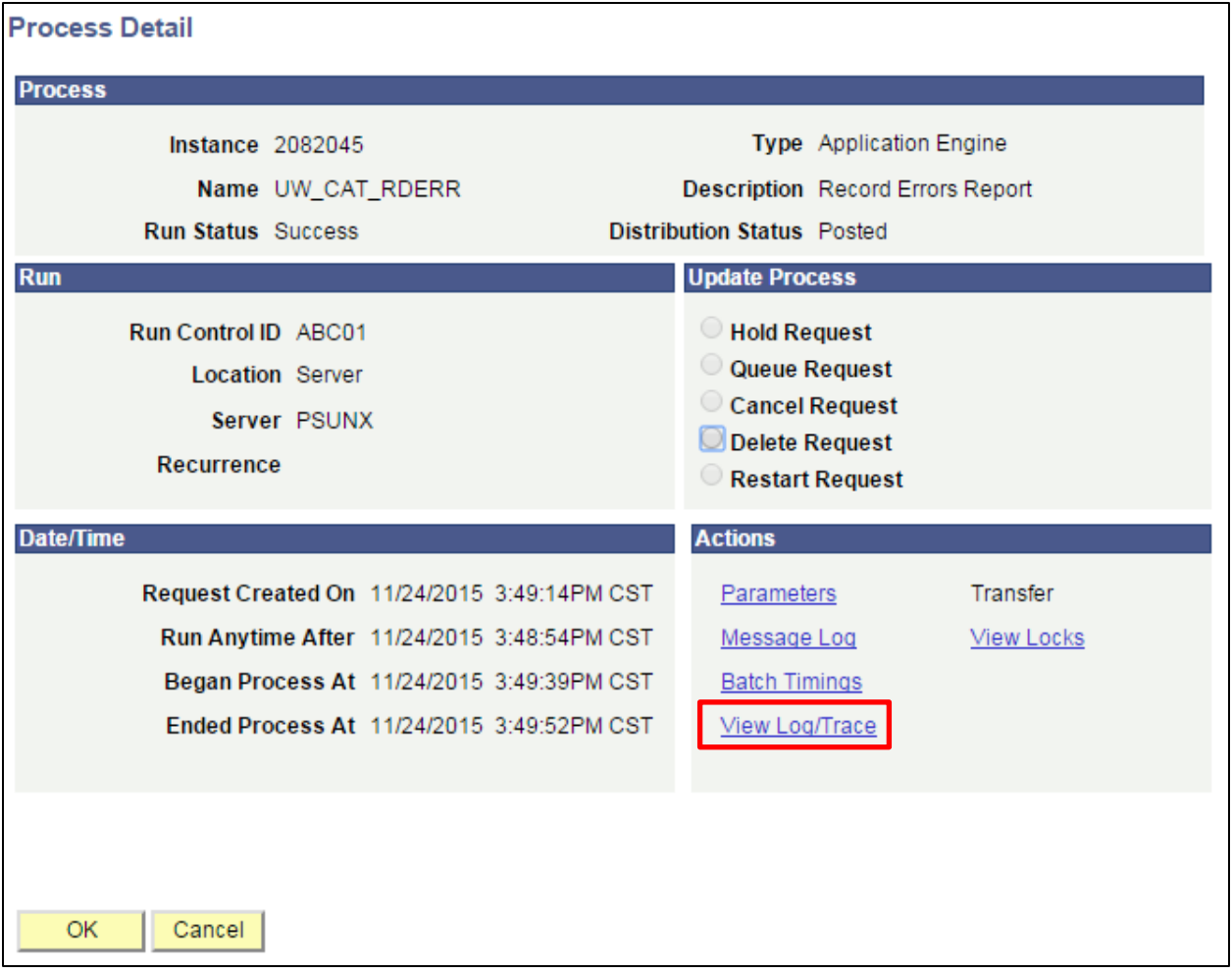

c. Under File List, click the file with the .xls extension to download the output. Note: you may have two .xls outputs if you have any additional splits.

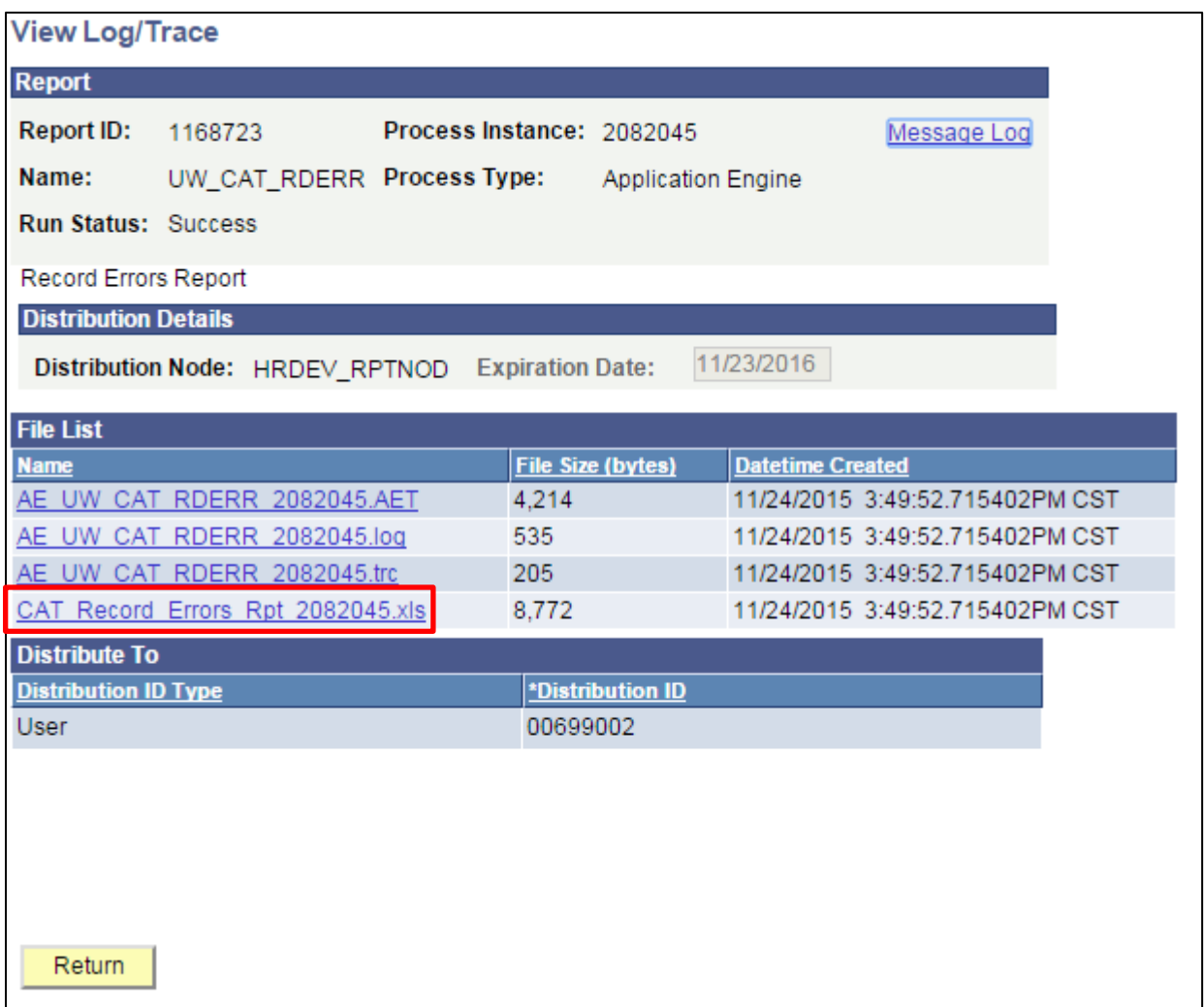

d. When opening the file, if an error message appears indicating that "The file you are trying to open…is in a different format than specified by the file extension," click **Yes.**

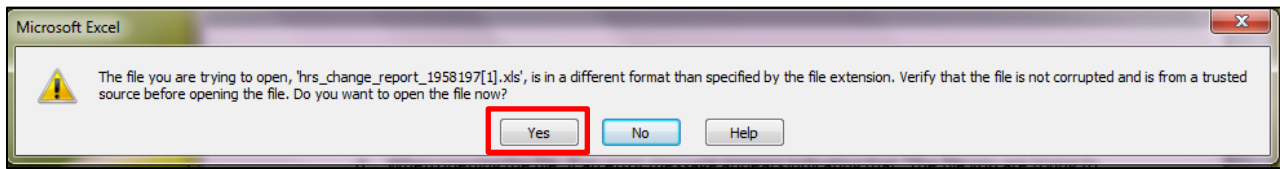

- 10. Review the report.
	- a. The excel output file will look like the **screenshot below:**

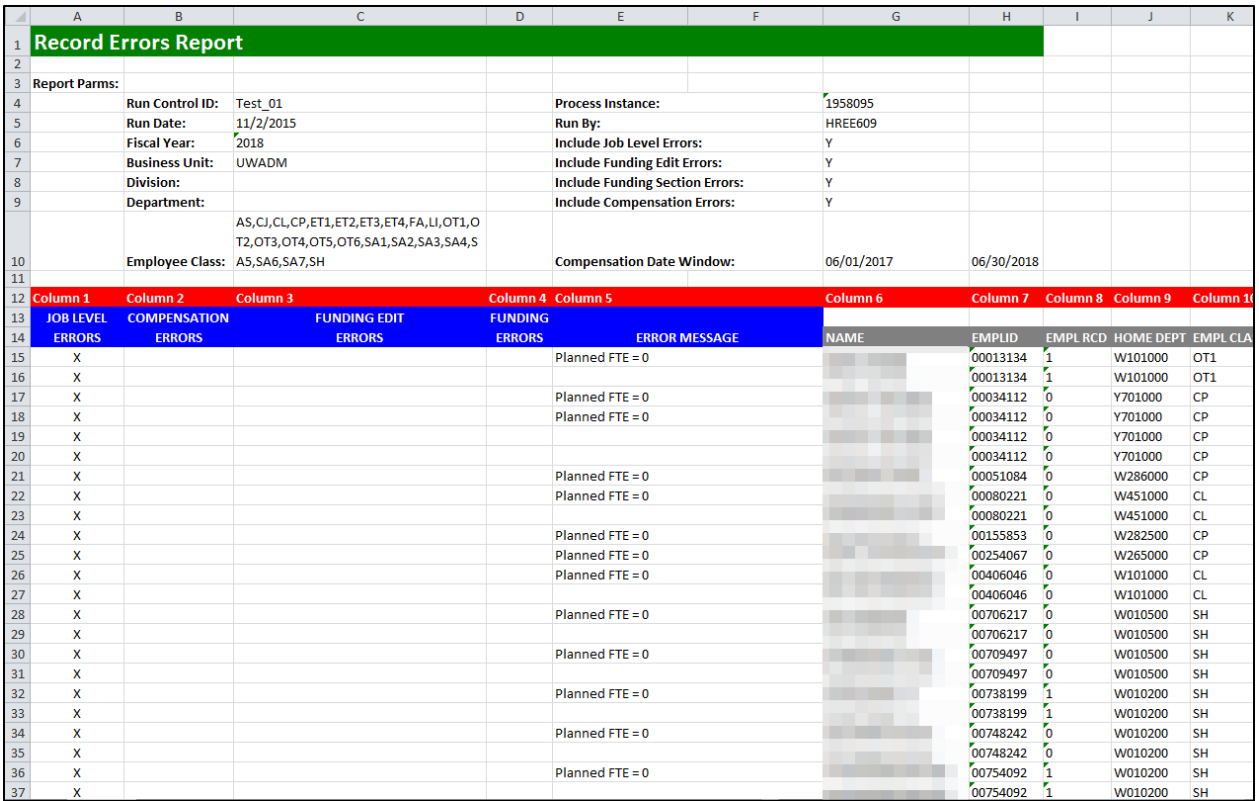

- b. The report is displays four different types of errors, demarcated for each string by an X under the specific record type.
- c. Emplrcds may appear in multiple sections of the report

1

- d. Emplrcds will likely appear as multiple rows within each section because:
	- i. Emplrcds with more than one error will appear as multiple rows on the report
	- ii. Compensation increases and funding splits are added as horizontal rows under each employee such as follows:

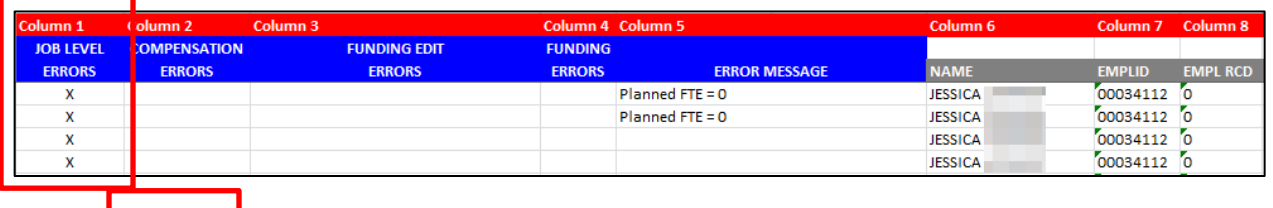

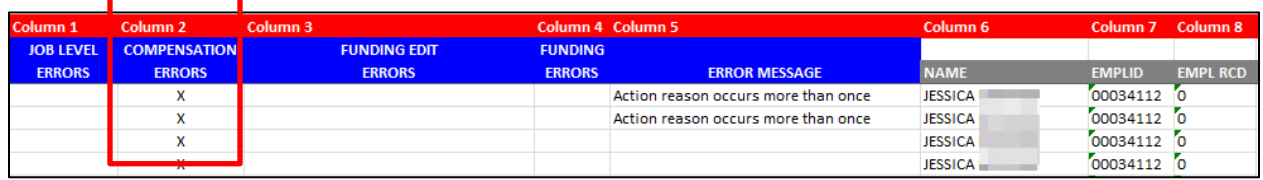

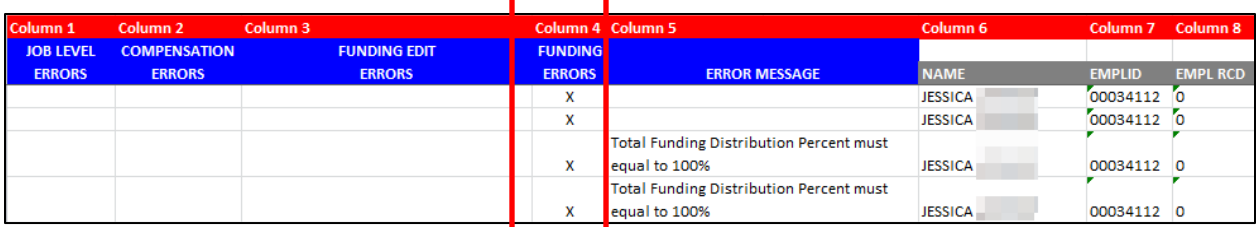

- e. A description of the different header fields is displayed in **Table 1** below.
- f. A description of error messages, grouped by error type is displayed in **Table 2** below.
- g. A description of column headers past the error columns is displayed in **Table 3** below.

## <span id="page-9-0"></span>**Tables**

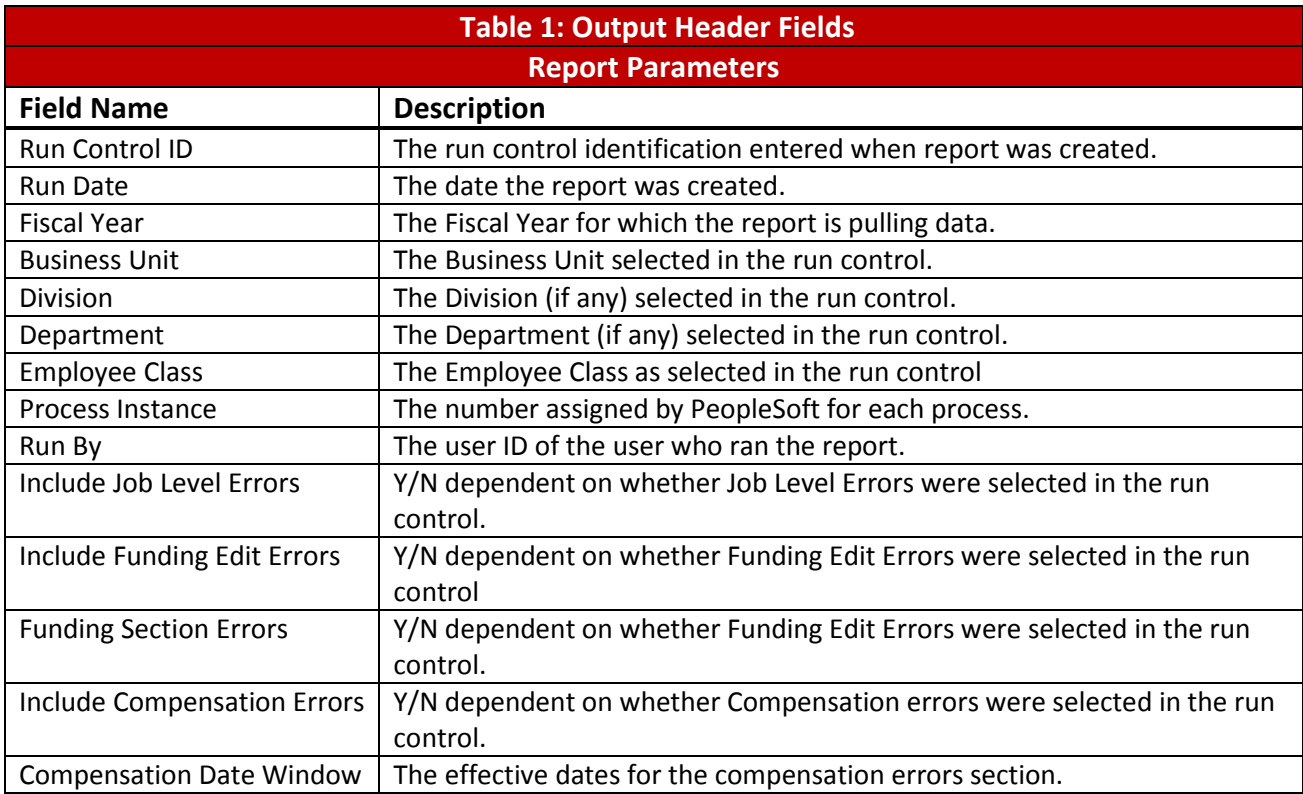

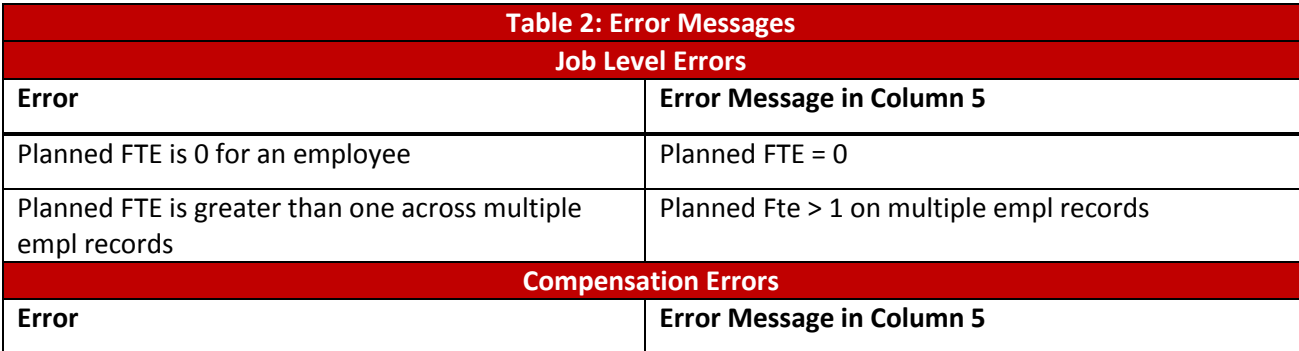

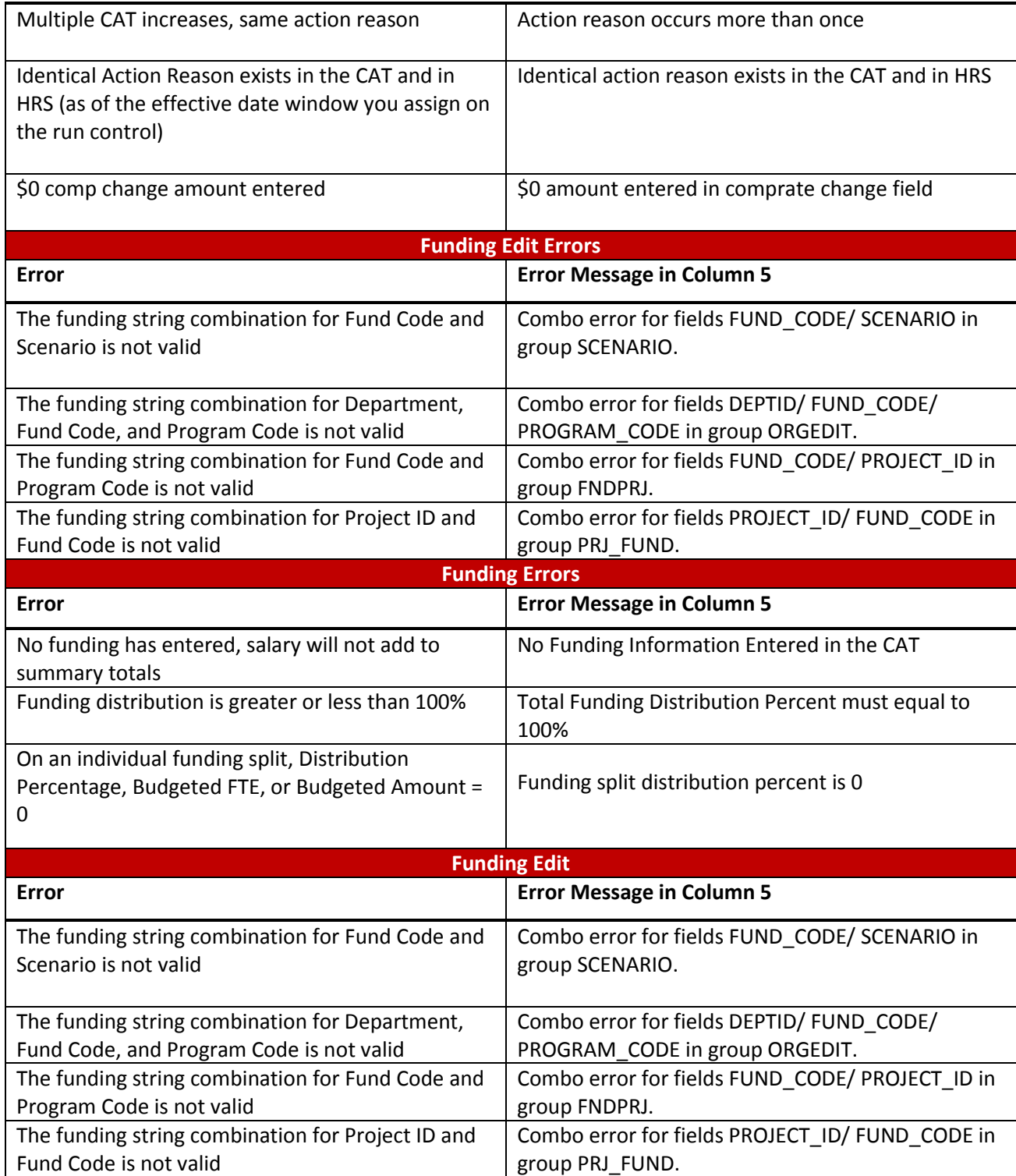

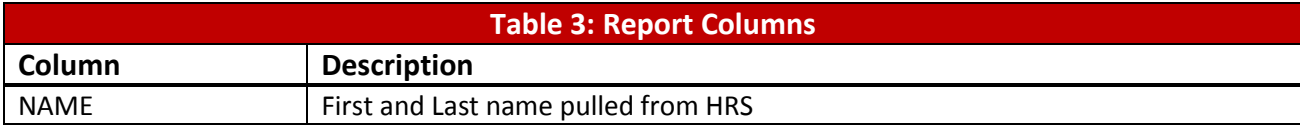

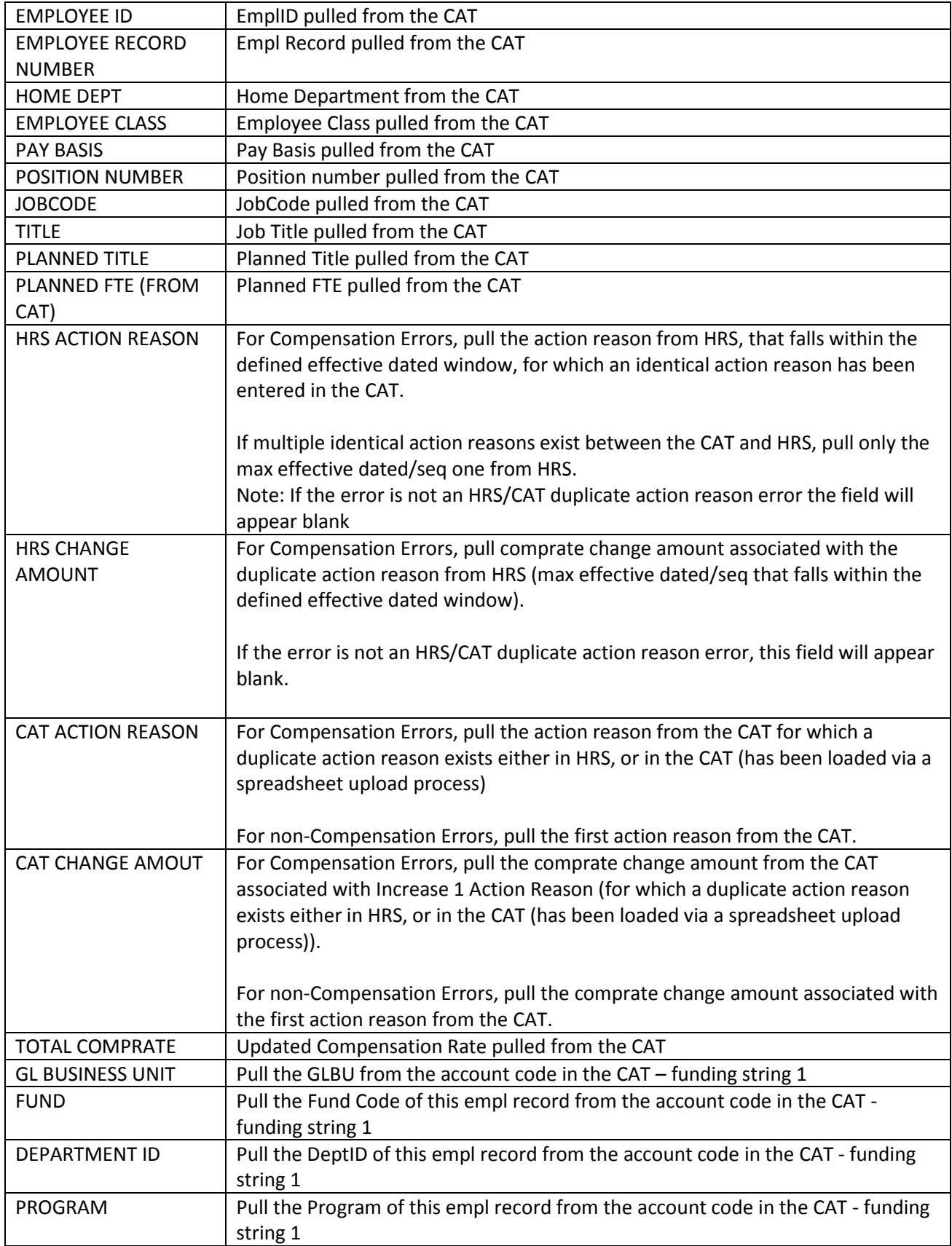

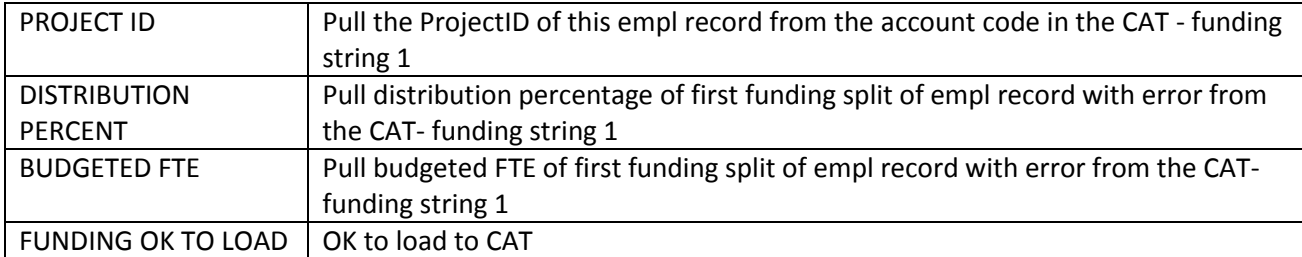